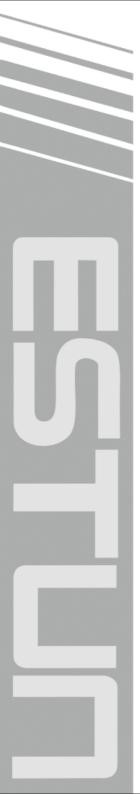

# **E21S Operation Manual**

(Version: V1.05)

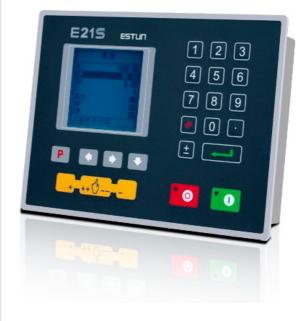

ESTUN AUTOMATION CO., LTD

— Total Solution Supplier / / / / /

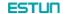

## **Contents**

| Preface                                   | 1  |
|-------------------------------------------|----|
| Chapter 1 Product Overview                | 2  |
| 1.1 Product introduction                  | 2  |
| 1.2 Operation panel                       | 2  |
| 1.3 Displayer                             | 4  |
| Chapter 2 Operation Instruction           | 5  |
| 2.1 Basic operation procedure             | 5  |
| 2.2 Programming                           | 6  |
| 2.2.1 Single-step programming             | 6  |
| 2.2.2 Multi-step programming              | 8  |
| 2.3 Parameter setting                     | 11 |
| 2.4 Manual movement                       | 14 |
| Chapter 3 Alarm                           | 15 |
| Appendix Common fault and troubleshooting | 17 |
|                                           |    |

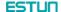

### **Preface**

This manual describes operation of E21S numerical control device and is meant for operators who are instructed for operation of the device. Operator shall read this manual and know operation requirements before using this device.

Copy right is preserved by ESTUN. It is not allowed to add or delete part or all of the manual content without ESTUN's consent. Do not use part or all of manual content for the third party's design.

E21S device provides complete software control and has no mechanical protection device for operator or the tool machine. Therefore, in case of malfunction, machine tool must provide protection device for operator and external part of the machine tool. ESTUN is not responsible for any direct or indirect losses caused by normal or abnormal operation of the device.

ESTUN preserves the right to modifying this manual in the event of function adding or print error.

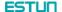

## **Chapter 1 Product Overview**

### 1.1 Product introduction

This product is equipped with the shear machine dedicated numerical control device which is applicable to various users. Based on ensuring work precision, the cost of numerical control shearing machine is reduced significantly.

Features and functions of this product are as following:

- Back gauge can be controlled.
- Cut-angle can be controlled.
- Cut-gap can be controlled.
- Stroke time can be controlled.
- Intelligent positioning control.
- Unilateral and bidirectional positioning which eliminates spindle clearance effectively.
- Retract functions.
- · Automatic reference searching.
- One-key parameter backup and restore.
- Fast position indexing.
- 40 programs storage space, each program has 25 steps.
- Power-off protection.

### 1.2 Operation panel

Operation panel is shown in Figure 1-1.

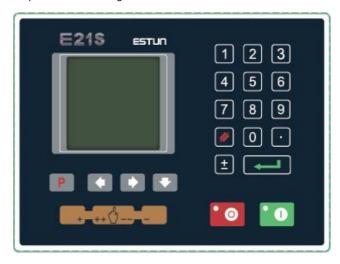

Figure 1-1 Operation panel

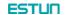

Functions of panel keys are described in Table 1-1.

Table 1-1 Description of key functions

| Key      | Function description                                                   |
|----------|------------------------------------------------------------------------|
|          | Delete key: delete all data in input area on left bottom of            |
|          | displayer.                                                             |
|          | Enter key: confirm the input content. If no content is input, the key  |
|          | has the similar function to direction key.                             |
| 0        | Start key: automatic start-up, top left corner of the key is operation |
|          | indicator LED. When operation is started, this indicator LED is on.    |
|          | Stop key: stop operation, top left corner of the key is Stop           |
| <b>©</b> | indicator LED. When initialize normal start-up and no operation,       |
|          | this indicator LED is on.                                              |
|          | Left direction key: page forward, cursor remove                        |
|          | Right direction key: page backward, cursor remove                      |
|          | Down direction key: select parameter downward                          |
| P        | Function switch: switch over different function pages                  |
| ±        | Symbolic key: user input symbol, or start diagnosis.                   |
| 0 ~ 9    | Numeric key: when setting parameter, input value.                      |
|          | Decimal point key: when set up parameter, input decimal point.         |
|          | Manual movement key: in case of manual adjustment, make                |
| +        | adjustment object move in forward direction at low speed.              |
|          | Manual movement key: in case of manual adjustment, make                |
|          | adjustment object move in backward direction at low speed.             |
|          | High speed selection key: in case of manual adjustment, press          |
|          | this key and press simultaneously, make adjustment object              |
| ++ ( )   | move in increasing direction at high speed, then press                 |
|          | make adjustment object move in decreasing direction at high            |
|          | speed.                                                                 |

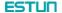

## 1.3 Displayer

E21S numerical control device adopts 160\*160 dot matrix LCD displayer. The display area is shown in **Figure 1-2**.

| Title bar ←  | Single |            |           |        |
|--------------|--------|------------|-----------|--------|
|              | X:     |            |           | 200.00 |
|              | A:     | 50.00      | G:        | 9.98   |
|              | XP:    |            |           | 20.00  |
| Parameter    | DX:    | 2          | F:        | 0      |
| display area | CUT:   | 3.00       | PP:       | 0      |
|              | DLY:   | 1.00       | CP:       | 14     |
| Status bar - | Ø: R:  | ange: 0~99 | 999.999mı | n      |

Figure 1-2 Display area

- Title bar: display relevant information of current page, such as its name, etc.
- Parameter display area: display parameter name, parameter value and system information.
- Status bar: display area of input information and prompt message, etc.

The paraphrases of shortening on this page are as shown in Table 1-2.

Table 1-2 The paraphrases of shortening

| Shortening | Description                    |
|------------|--------------------------------|
| X          | The current backgauge position |
| А          | The current cutting angle      |
| G          | The current gap distance       |
| XP         | The desired backgauge position |
| DX         | Backgauge retract distance     |
| CUT        | Cutting delay                  |
| DLY        | Retracting delay               |
| F          | Function output value          |
| PP         | Preset workpiece               |
| СР         | Current workpiece              |

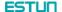

## **Chapter 2 Operation Instruction**

## 2.1 Basic operation procedure

Basic switch over and operation procedure of the device is shown in Figure 2-1.

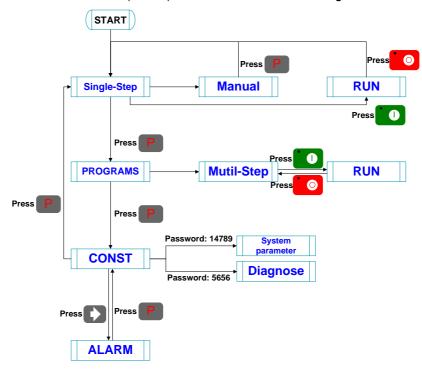

Figure 2-1 Basic Operational Flow

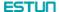

### 2.2 Programming

The device has two programming methods, which are single-step programming and multi-step programming. User can set up programming according to actual demand.

#### 2.2.1 Single-step programming

Single-step programming is generally used for processing single step to finish work piece processing. When controller is power on, it will automatically enter single-step program page.

#### Operation steps

**Step 1** After starting up, the device will enter setting up page of single-step program automatically, as shown in **Figure 2-2**.

| Single              |       |     |        |  |
|---------------------|-------|-----|--------|--|
| X:                  |       |     | 200.00 |  |
| A:                  | 50.00 | G:  | 9.98   |  |
| XP:                 |       |     | 20.00  |  |
| DX:                 | 2     | F:  | 0      |  |
| CUT:                | 3.00  | PP: | 0      |  |
| DLY:                | 1.00  | CP: | 14     |  |
| Range: 0~9999.999mm |       |     |        |  |

Figure 2-2 Single-step program setting page

Step 2 Click , select parameter that needs to be set up, press numerical key to input program value, press to complete input.

[Note] Parameter can only be set when Stop indicator is on.

Setting range of singe step parameter is shown in Table 2-1.

Table 2-1 Set up range of singe step parameter

| Parameter name | Unit    | Range      | Remarks                                  |
|----------------|---------|------------|------------------------------------------|
| Х              | mm/inch | -          | Current position of X axis, unable to be |
|                |         |            | modified.                                |
| А              | 0       | -          | Current position of A axis, unable to be |
|                |         |            | modified.https://www.machinemfg.com/     |
| G              | mm/inch | -          | Current position of G axis, unable to be |
|                |         |            | modified.                                |
| XP             | mm/inch | 0~9999.999 | Program position of X axle.              |
| DX             | mm/inch | 0~9999.999 | Retract distance of X axle;              |

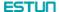

| Parameter name | Unit | Range  | Remarks                                          |
|----------------|------|--------|--------------------------------------------------|
| DLY            | s    | 0~9.99 | In case of single step, delay time for X axle    |
|                |      |        | concession.                                      |
| CUT            | s    | 0~9.99 | There is a delay time for the cutter goes to the |
|                |      |        | next work-step, after it leaves the top dead     |
|                |      |        | center.                                          |
|                |      |        | [Note] Only the parameter CutDelay En. is        |
|                |      |        | set to 1, displaying this parameter.             |
| F              | None | 0~3    | Functions configure output.                      |
| PP             | None | 0~9999 | Number of preset work piece.                     |
| СР             | None | 0~9999 | Number of current work piece.                    |

Step 3 Press , system will execute according to this program, as shown in Figure 2-3.

| Single               |   |                           |
|----------------------|---|---------------------------|
| X:<br>A:<br>G:<br>C: |   | 200.0<br>3.0<br>9.99<br>0 |
| PP:                  | 0 | metric                    |

Figure 2-3 Single step operation page

#### ----End

#### Operation example

On single-step program page, program back gauge position to 80.00mm, retract distance to 50mm, concession waiting time to 2s, and work piece to 10.

Operation steps are shown in Table 2-2.

Table 2-2 Operation steps of single step example

| Operation steps | Operation                                |  |  |
|-----------------|------------------------------------------|--|--|
| Step 1          | Click, select "XP" parameter.            |  |  |
| Step 2          | Input 80.00 by numerical key.            |  |  |
| Step 3          | Click confirm setting of this parameter. |  |  |

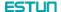

| Operation steps | Operation                                                                   |
|-----------------|-----------------------------------------------------------------------------|
| Step 4          | Click, select "DX" parameter, "DLY" parameter, "PP" parameter respectively. |
| Step 5          | Set up parameter to 50mm, 2s, 10 by numerical key.                          |
| Step 6          | Click system execute according to this program.                             |

### 2.2.2 Multi-step programming

Multi-step program is used for processing single work piece of different processing steps, realize consecutive implementation of multi-steps, and improve processing efficiency.

#### Operation step

- **Step 1** Power on, the device enters to single-step parameter set up page automatically.
- Step 2 Click, switch to program manage page, as shown in Figure 2-4.

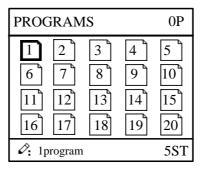

Figure 2-4 Program management page

- Step 3 Click , select program serial number, or input program number directly, such as input "1".
- Step 4 Click em, enter multi-step program setting page, as shown in Figure 2-5.

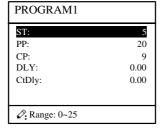

Figure 2-5 Multi-step program setting page

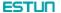

- Step 5 Click , select multi-step programming parameter which requires set up, input setting up value, click , and the configuration takes effect.
- Step 6 In completion of set up, click , enter step parameter set page, as shown in Figure 2-6.

| PROGRAM1       | 1/5ST   |
|----------------|---------|
| X:             | 50.00   |
| XP:            | 9.000   |
| DX:            | 25.00   |
| RP:            | 54      |
| F:             | 1       |
| Ø Range: 0~999 | 9.999mm |

Figure 2-6 Step parameter set page

- Step 7 Click, select step parameter that needs to be set up, input program value, click, and the setup takes effect.
- Step 8 Click to switch over between steps. If the current step is the first step, click to enter the last page of step parameter setting; if the current step is the last one,

click to enter the first page of step parameter setting.

Multi-step parameter setting range is shown in Table 2-3.

Table 2-3 Multi-step parameter setting range

| Parameter name | Unit | Range   | Remarks                                     |
|----------------|------|---------|---------------------------------------------|
| ST             | None | 0-25    | Set up total processing step number of this |
|                |      |         | program                                     |
| PP             | None | 0~99999 | Number of work piece to be processed,       |
|                |      |         | decreasing piece when more than zero;       |
|                |      |         | negative increasing count.                  |
| СР             | None | 0~99999 | Number of finished work piece               |
| DLY            | s    | 0~9.99  | Time between retract signal and concession  |
|                |      |         | execution.                                  |

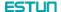

| Parameter name | Unit    | Range      | Remarks                                          |
|----------------|---------|------------|--------------------------------------------------|
| CtDly          | s       | 0~9.99     | There is a delay time for the cutter goes to the |
|                |         |            | next work-step, after it leaves the top dead     |
|                |         |            | center.https://www.machinemfg.com/               |
|                |         |            | [Note] Only the parameter CutDelay En. is        |
|                |         |            | set to 1, displaying this parameter.             |
| Х              | mm/inch | None       | Current position of X axle, can't be modified.   |
| XP             | mm/inch | 0~9999.999 | Program position of X axle.                      |
| DX             | mm/inch | 0~9999.999 | Distance of X axle concession.                   |
| RP             | -       | 1~99       | Repeat times required by this step.              |
| F              | -       | 0~3        | F function configure output                      |

Step 9 Click , system will operate according to this program, as shown in Figure 2-7.

| PROGRAM1             | Rp: 1/54                  |
|----------------------|---------------------------|
| X:<br>A:<br>G:<br>C: | 200.0<br>3.0<br>9.99<br>0 |
| PP: 12345            | St: 1/ 5                  |

Figure 2-7 Multi-step programming operation page

#### ----End

#### Operation example

[Background] One work piece requires processing 50 as shown below;

- First shear: 50mm;
- Second shear: 100mm;
- Third shear: 300mm;

[Analysis] according to work piece and technological conditions of machine tool:

- First shear: X axle position is 50.0mm, concession 50mm;
- The second shear: X axle position is 100.0mm, concession 50mm;
- The third shear: X axle position is 300.0mm, concession 50mm;

Edit processing program of this work piece on No. 2 program.

Operation procedure is shown in Table 2-4.

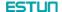

Table 2-4 Operation steps of multi-step programming example

| Operation step | Operation                                                      |  |
|----------------|----------------------------------------------------------------|--|
| Step 1         | On single step parameter setting page, press  to enter         |  |
|                | program selection page.                                        |  |
| Step 2         | Input "2", click enter multi-step general parameter setting    |  |
|                | page of program 2.                                             |  |
| Step 3         | Select "Program step", input "3", click the setting takes      |  |
|                | effect.                                                        |  |
| Step 4         | Select "PP", input "50", click the setup takes effect.         |  |
| Step 5         | Similar to step 3 and step 4, set "DLY" to 3 respectively.     |  |
| Step 6         | Click to enter first step setup page of step parameter.        |  |
| Step 7         | Select "XP", input 50, click, the setup takes effect.          |  |
| Step 8         | Similar to step 7, set up "concession distance" and "repeat    |  |
|                | times" to 50, 1 respectively.                                  |  |
| Step 9         | Click to enter second step setup page of step parameter,       |  |
|                | the setup method is similar to that of step one.               |  |
| Step 10        | Click again, to enter third step setup page of step            |  |
|                | parameter, the setup method is similar to that of step one and |  |
|                | step two.                                                      |  |
| Step11         | Click , return to setup page of the first step.                |  |
| Step12         | Click, system will operate according to this program.          |  |

#### [Note]

- In completion of multi-step programming, you should back to starting step before launching the system; otherwise, the program will start position processing at current step.
- Press left and right direction key to circulate page turning and browsing among all step parameters.
- Program can be called and revised again.
- In completion of processing all work pieces (50 in the example), the system stops automatically. Restart directly will start another round of processing 50 work pieces.

## 2.3 Parameter setting

User can setup all parameters required for normal operation of the system, including system parameter, X axle parameter.

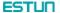

Step 1 On program management page, click to enter programming constant page, as shown in Figure 2-8. On this page, programming constant can be set.

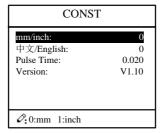

Figure 2-8 Programming constant page

Range of programming constant setup is shown in Table 2-5.

Table 2-5 Range of programming constant setup

| Parameter name | Unit | Range       | Default | Remarks                                |
|----------------|------|-------------|---------|----------------------------------------|
| X-tea. in      | mm   | 0-9999.99   | 0       | Input current X axle position when     |
|                |      |             |         | teach enable.                          |
| mm/inch        | -    | 0 or 1      | 0       | • 0: mm                                |
|                |      |             |         | • 1: inch                              |
| 中文/English     | -    | 0 or 1      | 0       | • 0: 中文                                |
|                |      |             |         | • 1: English                           |
| X-tea. In      | mm   | 0~9999.999  | 10      | Input current X axle position when     |
|                |      |             |         | teach enable.                          |
| G-tea. In      | mm   | 0~9.99      | 0       | Input current G axle position when     |
|                |      |             |         | teach enable.                          |
| Pulse Time     | s    | 0.000~1.000 | 0.020   | The duration of the pulse signal.      |
| Version        | -    | None        | -       | Software version information, V        |
|                |      |             |         | refers to version, 1 indicates version |
|                |      |             |         | number, and 0 indicates version        |
|                |      |             |         | level.                                 |

Step 2 Input password "1212", click to enter system parameter setting page, as shown in Figure 2-9.

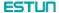

| SYS PARA      | 1/ 2PG |
|---------------|--------|
| X-digits:     | 3      |
| X-safe:       | 1.000  |
| Step delay:   | 3.33   |
| CutDelay En.: | 1      |
| MaxCut Delay: | 9.99   |
| X-tea.in:     | 200    |
| G-tea.in:     | 5      |
| Ø: Range: 0~3 |        |

Figure 2-9 System parameter setting page

**Step 3** Step up parameter, parameter setup range is shown in **Table 2-6**.

| Parameter  | Unit | Range        | Default | neter description  Description                  |
|------------|------|--------------|---------|-------------------------------------------------|
| X-digits   | -    | 0-3          | 1       | Decimal point displayed by X axle position      |
|            |      |              |         | parameter                                       |
| V          |      | 0.0000.000   | 40      | '                                               |
| X-safe     | mm   | 0-9999.999   | 10      | X axle keeps low speed in this range            |
| Step delay | S    | 0-9.99       | 0.5     | Interval between valid change step signal and   |
|            |      |              |         | change step operation executed                  |
| CutDelay   | -    | 0 or 1       | 0       | 0: disable                                      |
| En.        |      |              |         | • 1: enable                                     |
| MaxCut     | s    | 0~9.99       | 0       | Set the maximum cut delay time.                 |
| Delay      |      |              |         |                                                 |
| A-Enable   | -    | 0 or 1       | 1       | 0: disable                                      |
|            |      |              |         | • 1: enable                                     |
| A-Max      | 0    | 2.50 or 3.00 | 3.00    | The max value of the Cut-Angle.                 |
| G-Enable   | -    | 0 or 1       | 1       | 0: disable                                      |
|            |      |              |         | • 1: enable                                     |
| G-Encoder  | -    | 0 or 1       | 0       | 0: Decrease                                     |
| Dir.       |      |              |         | 1: Increase                                     |
| GMF        | -    | 1~99999999   | 40      | Multiplication factor of G-axis, used for the   |
|            |      |              |         | convert between pulses and mm.                  |
| GDF        | -    | 1~99999999   | 1       | Division factor of G-axis, used for the convert |
|            |      |              |         | between pulses and mm.                          |

**Step 4** Click, return to programming constant page.

----End

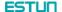

#### 2.4 Manual movement

In single-step mode, axle movement can be controlled by pressing key manually. This method helps user to adjust machine tool and work piece. https://www.machinemfg.com/

Step 1 On single step parameter setup page, click or to enter manual page, as shown in Figure 2-10.

| MANUAL            |       |  |
|-------------------|-------|--|
| X:                | 50.00 |  |
| A:                | 0.00  |  |
| G:                | 9.98  |  |
| ⊘: X current pos. |       |  |

Figure 2-10 Manual page

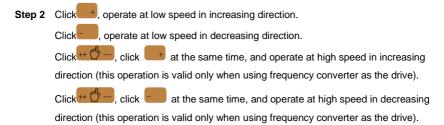

**Step 3** Click return to single step parameter setting page.

----End

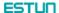

## **Chapter 3 Alarm**

The device can detect internal or external abnormity automatically and send out alarm prompt. Alarm message is available on alarm list.

- **Step 1** On programming management page, click to enter programming constant page.
- **Step 2** On programming constant page, click to enter "Alarm history" page to view all alarm history.

As shown in **Figure 3-1**, the latest 6 alarms, alarm number and causes can be viewed on this page.

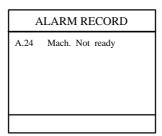

Figure 3-1 Alarm history page

Alarm history and message is shown in Table 3-1.

Table 3-1 Alarm number and alarm message

| Alarm number | Alarm name      | Alarm description                         |
|--------------|-----------------|-------------------------------------------|
| A.01         | Pieces reached  | Count reaches preset value                |
| A.02         | X.Pos < min.    | X-axis current position beyond the        |
|              |                 | minimum limit                             |
| A.03         | X.Pos > max.    | X-axis current position beyond the        |
| A.03         | X.F 05 > IIIdX. | maximum limit                             |
| A.04         |                 | The current position of the X-axis beyond |
|              |                 | the soft limit                            |
| A.05         | A Axis MAX      | A-axis current position beyond the        |
|              |                 | maximum limit                             |
|              | A Axis MIN      | A-axis current position beyond the        |
| A.06         | A AXIS WIIN     | minimum limit                             |
| A.07         | G Axis MAX      | G-axis current position beyond the        |
|              |                 | maximum limit                             |
| A.08         | G Axis MIN      | G-axis current position beyond the        |
|              | G AXIS IVIIN    | minimum limit                             |

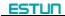

| Alarm number | Alarm name      | Alarm description                         |
|--------------|-----------------|-------------------------------------------|
| A.11         | Finished work   | When count reaches preset value,          |
| A.II         | Finished work   | system shut down automatically.           |
| A.12         | Out of UDP      | In single step and multistep mode, slider |
| A.12         | Out of ODP      | is not on upper dead center.              |
| A.22         | Encoder abnor.  | Encoder voltage is too low                |
| A.24         | Mach. not ready | The pump signal is invalid                |
| A.25         | Angle Abnormal  | Angle input error                         |
| A.26         | X Stop Err      | The backgauge motor is abnormal stop.     |
|              | X V2 Err        | The speed of backgauge motor is           |
| A.28         |                 | abnormal on the Low-Speed Mode.           |
| A.29         | X V3 Err        | The speed of backgauge motor is           |
| A.29         | A V3 EII        | abnormal on the High-Speed Mode.          |
|              |                 | X-axis position has exceeded the zero     |
| A.32         | XPos < 0        | point in manual mode, you should turn     |
|              |                 | back.                                     |
| A.41         | Para. error     | -                                         |
| A.42         | Power off       | -                                         |
| A.43         | System fault    | -                                         |

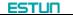

Appendix Common fault and troubleshooting

| Fault phenomena                                                                                                    | Trouble shooting                                                                                                    |  |  |
|----------------------------------------------------------------------------------------------------|----------------------------------------------------------------------------------------------------|--|--|
| When power on, the device will not display.  When X axle programming is operating, back gauge motor does not                 | The electrode of power supply terminal is connected error; please see the information of power nameplate.  Voltage is too low.  Electrical outlet is not connected.  Two motors are reversed. Reconnect.                      |  |  |
| move, but Y AXIS motor moves.  When program is operating, motor does not move.                                               | Check whether mechanical part has been locked or slider returns to upper dead center.      Check whether the motor wiring is connected well.                                                                                  |  |  |
| Motor can't switch from high speed to low speed.                                                                             | Check whether high-low speed signal has been sent or motor power is too small.      Check whether the parameter of distance conversion is correct.                                                                            |  |  |
| When system is in multi-step programming, the program can't change step.                                                     | Check when slider is on upper dead center, <b>STEP</b> terminal is connected to +24V or not.                                                                                                    |  |  |
| When system is in multi-step programming, the program can't count.  When programming is operating, the device loses control. | Check when slider is on upper dead center, <b>STEP</b> terminal is connected to +24V or not.  Check whether encoder cable is connected or not.  Check whether the motor-direction wiring is correct (X+, X-, A+, A-, G+, G-). |  |  |
| When programming is operating, system actual position will not display or change.                                            | Check whether encoder wiring is correct or encoder cable is connected well.                                                                                                    |  |  |

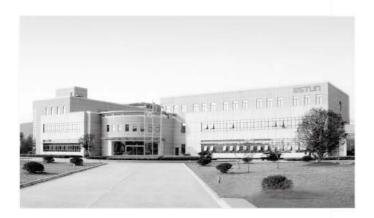

## ESTUN AUTOMATION CO., LTD

Add: 155 Jiangjun Road, Jiangning Development Zone, Nanjing 211106, P.R.China

TEL: 025-52785866 FAX: 025-52785992 WEB: www.estun.com Email: info@estun.com

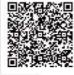

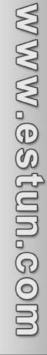